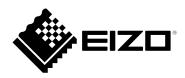

# **Installation Manual**

# DuraVision® DX0211-IP

**IP Decoding Box** 

**Software Version 5.1** 

### **Important**

Please read this "Installation Manual", "Instruction Manual", and "Setup Manual" carefully to familiarize yourself with safe and effective usage.

• For the latest product information including the "Installation Manual", refer to our web site :

www.eizoglobal.com

#### **Related Manuals**

| Setup Manual  Describes precautions and procedures for connecting network camera for displaying camera images on the monitor. (Installation and initializate guidance) |                                                                      |
|----------------------------------------------------------------------------------------------------|----------------------------------------------------------------------|
| Installation Manual (this manual)*1  Describes network camera registration, function settings, and system (Detail settings guidance)                                   |                                                                      |
| Instruction Manual*1                                                                                                    | Describes operation of live image screen menus. (Operation guidance) |

<sup>\*1</sup> The Instruction Manual and Installation Manual for the latest software version used can be obtained from our web site. Select "Manuals" from "Support", enter "DX0211-IP" in the "Enter model name" box, and click "Search".

www.eizoglobal.com

Installation of Adobe® Acrobat® Reader® is required.

This product has been adjusted specifically for use in the region to which it was originally shipped. If operated outside this region, the product may not perform as stated in the specifications.

No part of this manual may be reproduced, stored in a retrieval system, or transmitted, in any form or by any means, electronic, mechanical, or otherwise, without the prior written permission of EIZO Corporation. EIZO Corporation is under no obligation to hold any submitted material or information confidential unless prior arrangements are made pursuant to EIZO Corporation's receipt of said information. Although every effort has been made to ensure that this manual provides up-to-date information, please note that EIZO monitor specifications are subject to change without notice.

# **CONTENTS**

| CONTENTS3 |                                                    |  |
|-----------|----------------------------------------------------|--|
| Chapter   | 1 Product Overview 4                               |  |
| 1-1.      | Features4                                          |  |
| 1-2.      | System Configuration 5                             |  |
| 1-3.      | Compatible Network Cameras 5                       |  |
| Chapter   | 2 Before Configuration 6                           |  |
| 2-1.      | Logging In to the System 6                         |  |
| •         | Configuring from this product                      |  |
| •         | Configuring from a web browser 8                   |  |
| 2-2.      | Setting Screen9                                    |  |
|           |                                                    |  |
|           | System Settings                                    |  |
|           | Live Image Screen Settings                         |  |
|           | 3 System Settings                                  |  |
| 3-1.      | Performing Network Settings10                      |  |
| 3-2.      | Performing Communication Settings12                |  |
| 3-3.      | Setting the Current Date and Time14                |  |
| 3-4.      | Other System Settings15                            |  |
| 3-5.      | Initializing the System16                          |  |
| 3-6.      | Restarting the System17                            |  |
| 3-7.      | Updating Software18                                |  |
| 3-8.      | Saving Settings Data20                             |  |
| 3-9.      | Loading System Settings Data21                     |  |
| 3-10.     | Checking Logs23                                    |  |
| 3-11.     | Saving Logs24                                      |  |
| Chapter   | 4 Management of Network Cameras 25                 |  |
| 4-1.      | Registering the Network Cameras 25                 |  |
| 4-2.      | <b>Changing Network Camera Information 27</b>      |  |
| 4-3.      | Deleting Network Cameras                           |  |
| 4-4.      | <b>Exporting Network Camera Information 30</b>     |  |
| 4-5.      | Importing Network Camera Information31             |  |
| 4-6.      | Setting Network Camera Time 33                     |  |
| 4-7.      | Setting Quality of Transmission Video              |  |
|           | Images                                             |  |
| Chapter   | 5 Live Image Screen Settings36                     |  |
| 5-1.      | Setting Display Positions of Camera Video Images36 |  |
| 5-2.      | Setting Display Methods of Camera                  |  |
|           | Video Images                                       |  |
| 5-3.      | Setting Custom Screen Layouts 39                   |  |
| 5-4.      | Setting the Display Methods of Live Image Screens  |  |
| 5-5.      | Setting Current Monitor Display Status41           |  |

| Chapter      | 6 Management of the User Account | . 42 |
|--------------|----------------------------------|------|
| 6-1.         | Registering the User Account     | . 42 |
| 6-2.         | Changing the User Account        | . 44 |
| 6-3.         | Deleting the User Account        | . 45 |
| 6-4.         | Configuring Auto Login Settings  | . 46 |
| Chapter      | 7 Troubleshooting                | . 47 |
| 7-1.         | Imaging Problems                 | 47   |
| <b>7-2</b> . | Setting Problems                 | . 49 |
| List of F    | unctions                         | . 50 |
| Appendi      | x                                | . 51 |
| Trade        | mark                             | 51   |
|              | se                               |      |

# **Chapter 1 Product Overview**

This product is a device that outputs video images from a maximum of 16 network cameras\*1 to monitors connected using HDMI cable.

This manual describes network camera settings, system settings, and product specifications.

\*1 A type of camera which converts images into network signals and transmits the signals.

### 1-1. Features

#### Communication with network cameras

- Possible to receive video images from a 4K camera (3840 × 2160 / 30 fps)
- · Possible to display video signals from network cameras on a monitor
  - Supports H.264 and MJPEG video compression format.
  - A maximum of 16 network cameras can be registered.
  - Allows a free layout of video images (1 Screen, 4 Screens, 9 Screens, 16 Screens, and Custom Screen) from multiple network cameras.
  - Supports Unicast and Multicast communication methods.
  - Possible to switch the display position of camera video images while displaying video images.

#### Possible to output to a 4K monitor

• Supports 4K output (3840 × 2160 / 60 fps max.)

#### Possible to freely select a display monitor depending on the application scene

- Supports monitors with a resolution up to 3840 × 2160
- · Possible to attach to a monitor using a separately sold attachment

#### Supports ONVIF Profile S network cameras

#### System management

- Possible to register network cameras or set the live image screen using a Web browser
- Possible to save and load settings data
   Possible to save or load the setting data onto a computer.

#### Security

Alert display
 Possible to display an alert on the live image screen when communication with network cameras is lost.

#### Support

A 2-year long-term warranty for 24-hour continuous use

#### Operation

Operations can be performed by using a keyboard or mouse

#### Supports PoE+

# 1-2. System Configuration

This product is designed to communicate with network cameras and to display video images on the monitor.

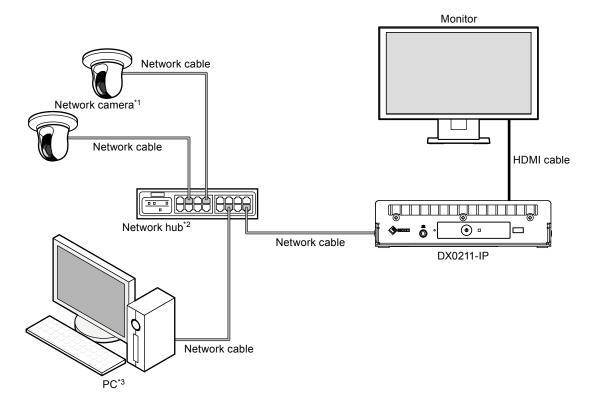

- \*1 Up to 16 network cameras can be registered.
- \*2 Use a network hub that supports PoE+. If the hub does not support the PoE+ standard, network cameras and DX0211-IP must be individually connected to the power supply.
- \*3 When setting the network cameras using a Web browser, use a computer on the same network as the DX0211-IP.

# 1-3. Compatible Network Cameras

This product supports ONVIF Profile S network cameras. Depending on the software version of this product, different cameras are supported.

For details, refer to our web site (www.eizoglobal.com).

The software version can be confirmed on the basic Information screen. For details, refer to "2-2. Setting Screen" (page 9).

For installing and setting the network cameras, refer to the network camera User's Manual.

# **Chapter 2 Before Configuration**

System settings can be made from the screen (application screen) displayed on the monitor connected to this product or from the web browser of a computer connected to the same network.

## 2-1. Logging In to the System

To configure this product, you need to log in to the system.

Login is allowed only when the level of the user accessing the product is "ADMIN".

Long in to the system according to the following procedure.

#### Note

- · The following user information is set by default.
  - Username: "admin"
  - Password: "admin"
  - User Level: "ADMIN"
- For information on user settings, refer to "Chapter 6 Management of the User Account" (page 42).
- It is recommended to log out after completing the setup so as to prevent a third party from operating the network camera or altering the settings.
- When the Auto Login settings are configured, it is possible to log in to the system without the username and password. For details, refer to "6-4. Configuring Auto Login Settings" (page 46).

### Configuring from this product

A USB mouse is required when operating from the application screen. Connect a USB mouse to the USB downstream port of this product.

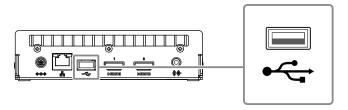

#### Attention

· Adjust the monitor in advance so that the HDMI input can be displayed.

#### Note

- When connected to a device that has the USB hub function, both the USB mouse and USB keyboard can be used.
- For entering characters, refer to "Entering characters" (page 8).

### 1. Press 1 on the front of this product.

The power indicator lights up blue and the live image screen is displayed on the monitor connected to this product.

(For information on the live image screen, refer to the "Instruction Manual".)

#### Note

· The power supply is set to "On" by default.

# 2. Select [1] (Login) under "System".

The login screen is displayed.

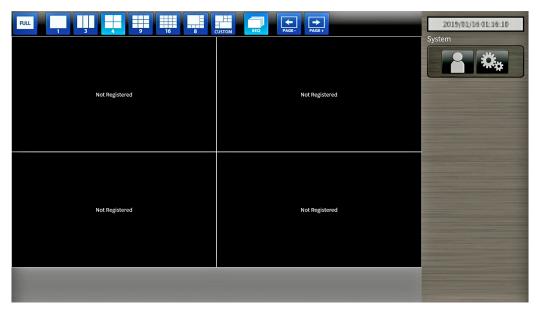

### 3. Enter a username and a password.

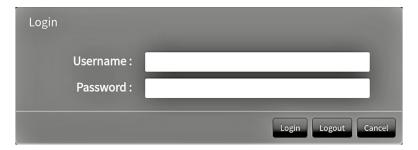

### 4. Select "Login".

The display returns to the live image screen.

### 5. Select (Settings).

The setting screen is displayed.

#### **Entering characters**

- When entering using a USB keyboard
   Typed characters are entered in the text box. Move to the next item using the "Tab" key.
- When entering using a USB mouse
   Clicking an item that requires characters to be input, such as a text box, will display a software keyboard.
   When the focus is moved out of the software keyboard, the software keyboard is hidden.

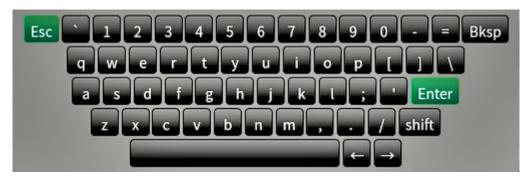

### Configuring from a web browser

#### Attention

- Internet Explorer 11 is the recommended web browser.
- · When configuring from the web browser, the power supply must be connected to this product.

### 1. Start the web browser of the PC to be used.

### 2. Enter the following address for access.

Address: http://Address of this product\*1

\*1 The default address for access is http://192.168.0.150

The login screen is displayed.

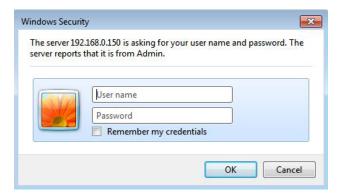

### 3. Enter a username and a password.

### 4. Select "OK".

The setting screen is displayed.

# 2-2. Setting Screen

The setting screen consists of Basic Information, Unit Settings, and Live Image Screen Settings.

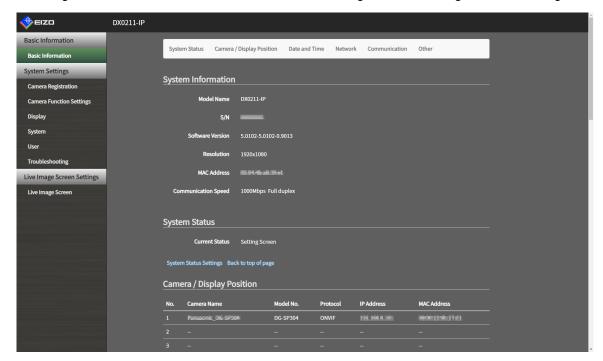

#### Basic Information

Information on various settings of this product is displayed in a list.

The following settings can be confirmed: "System Information", "System Status", "Camera / Display Position", "Date and Time", "Network", and "Communication".

Clicking on an item tab at the top of the screen will display each setting item.

#### **System Information**

Displays the current status.

- Model Name
- S/N
- · Software Version
- · Resolution
- MAC Address
- · Communication speed

#### System Status

Displays the current status.

#### Camera / Display Position / Date and Time / Network / Communication / Other

Displays the current settings status of the monitor.

### System Settings

Various settings such as registration of network cameras and system settings are performed.

### ■ Live Image Screen Settings

Display settings such as changing the live image screen layout are performed.

# **Chapter 3** System Settings

Perform settings for the date and time of the system, network settings, and maintenance.

These operations can be performed from the application screen or from the web browser.

This chapter explains procedure using the web browser. However, except for a few functions, the same functions can be used either way.

## 3-1. Performing Network Settings

Perform network settings such as IP address, DNS, and NTP.

#### Attention

- IP Setting Method When any one of the IP Address, Subnet Mask, or Gateway is changed and "Apply" is selected, a warning message saying "The network settings will be changed." is displayed. Select "OK".
- The same warning message is displayed when the IP address is changed from the web browser. Selecting "OK" will display a message requesting reaccess. Access again using the changed IP address.

### 1. Select "Network" under "System".

The "Network" screen is displayed.

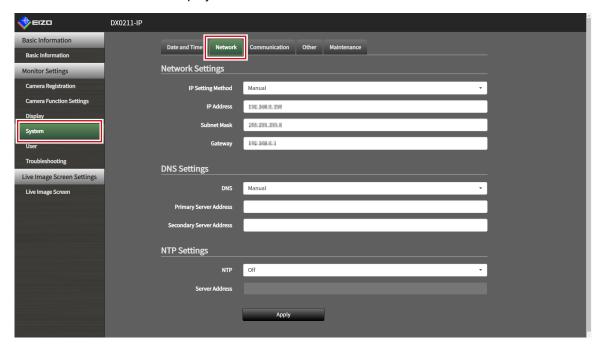

# 2. Set the following items.

#### **Network Settings**

| Item              | Description                                              | Setting range   |
|-------------------|----------------------------------------------------------|-----------------|
| IP Setting Method | Select "IP Setting Method".                              | DHCP / Manual   |
| IP Address        | When "Manual" is selected under "IP Setting Method", "IP | 0.0.0.0 to      |
| Subnet Mask       | Address", "Subnet Mask", and "Gateway" can be set.       | 255.255.255.255 |
| Gateway*1         |                                                          |                 |

<sup>\*1</sup> If the environment does not include a gateway, it is not necessary to set "Gateway". Either leave it as default setting or set "0.0.0.0".

### **DNS Settings**

| Item                        | Description                                               | Setting range   |
|-----------------------------|-----------------------------------------------------------|-----------------|
| DNS                         | (Only when "Manual" is selected under "IP Setting Method" | Auto / Manual   |
|                             | of "Network Settings") Set "DNS".                         |                 |
| Primary Server              | When "Manual" is selected under "DNS", set "Primary       | 0.0.0.0 to      |
| Address                     | Server Address" and "Secondary Server Address".           | 255.255.255.255 |
| Secondary Server<br>Address |                                                           |                 |

### **NTP Settings**

| Item           | Description                                        | Setting range             |
|----------------|----------------------------------------------------|---------------------------|
| NTP            | Set whether to use the NTP server or not.          | On / Off                  |
| Server Address | When "On" is selected, set the NTP server address. | Alphanumerics and symbols |

### 3. Select "Apply".

The setting complete screen is displayed.

# 3-2. Performing Communication Settings

The communication settings are used to configure the web interface function and detection of communication errors.

### 1. Select "Communication" under "System".

The "Communication" screen is displayed.

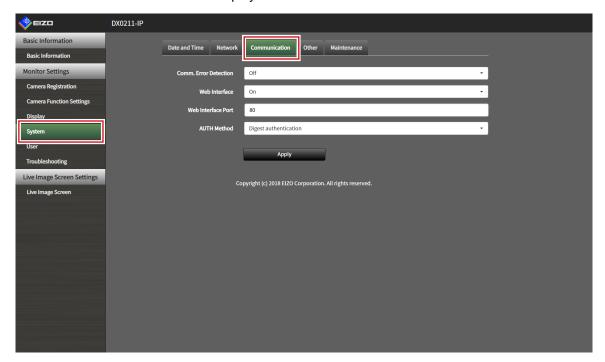

### 2. Set the following items.

| Item                  | Description                                                   | Setting range           |
|-----------------------|---------------------------------------------------------------|-------------------------|
| Comm. Error Detection | Set the message display timing when the reception of video    | On / Off                |
|                       | image data stops.                                             |                         |
|                       | On:                                                           |                         |
|                       | Within several seconds after the reception of video image     |                         |
|                       | data stops, an alert message is displayed in a red box on the |                         |
|                       | live image screen. When communication resumes, the alert is   |                         |
|                       | cleared and the image is displayed again.                     |                         |
|                       | Off:                                                          |                         |
|                       | When approx. 20 seconds have elapsed after the reception      |                         |
|                       | of video image data stops, a communication error message is   |                         |
|                       | displayed.                                                    |                         |
| Web Interface         | Enables operation and setting of the monitor over the network | On / Off*1              |
|                       | from a web browser.                                           |                         |
| Web Interface Port    | Set the port of the web interface.*2                          | 80, 1824 to 65535       |
| AUTH Method           | Set the authentication method for the web interface.*2        | Digest authentication / |
|                       |                                                               | BASIC authentication    |

<sup>\*1</sup> The web interface cannot be set to Off if USB lock is set to On.

### 3. Select "Apply".

The setting complete screen is displayed.

<sup>\*2</sup> Can be specified when the web interface is set to On.

### 4. Select "OK".

#### Attention

- When the web interface is set to Off, you cannot configure the settings from your web browser.
- When the web interface is set to Off and "Apply" is selected, the following warning message is displayed.

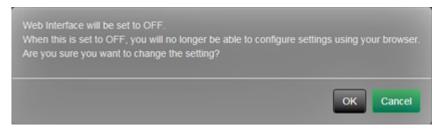

# 3-3. Setting the Current Date and Time

## 1. Select "Date and Time" under "System".

The "Date and Time" screen is displayed.

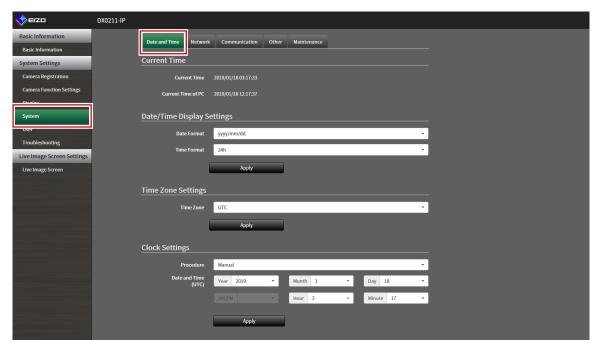

### 2. Set the current date and time.

### **Date/Time Display Settings**

| Item        | Description | Setting range                                        |
|-------------|-------------|------------------------------------------------------|
| Date Format |             | yyyy/mm/dd, Mmm/dd/yyyy,<br>dd/Mmm/yyyy, mm/dd/yyyy, |
|             |             | dd/mm/yyyy                                           |
| Time Format |             | 24h / 12h                                            |

#### **Time Zone Setting**

| Item      | Description        | Setting range |
|-----------|--------------------|---------------|
| Time Zone | Set the time zone. | Region / city |

#### **Clock Settings**

| Item          | Description                        | Setting range                |
|---------------|------------------------------------|------------------------------|
| Procedure*1   | Select the time setting procedure. | Manual / Synchronize with PC |
| Date and Time | Set the current time.              | 2010/1/1 0:00 to 2035/12/31  |
|               |                                    | 23:55                        |

<sup>\*1</sup> This can be set only when displayed on the web browser.

### 3. Select "Apply".

The setting complete screen is displayed.

#### Note

- When "Synchronize with PC" is selected for "Procedure", the current date and time information of the computer is transmitted to this product.
- If the system is not connected to the power supply for one week or longer, the date and time displayed on the monitor will become incorrect. if such situation occurs, reset the date and time.

# 3-4. Other System Settings

Set the following items: "Language", "Resolution", "Key Lock", "USB lock", and "Power Indicator".

### 1. Select "Other" under "System".

The "Other" screen is displayed.

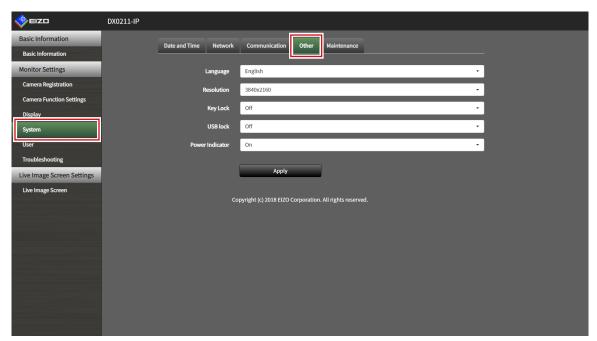

### 2. Set the following items.

| Item            | Description                                                     | Setting range        |
|-----------------|-----------------------------------------------------------------|----------------------|
| Language        | Set the display language of the menu and the setting screen.    | Japanese / English / |
|                 |                                                                 | German               |
| Resolution      | Set the resolution.                                             | 3840 x 2160 /        |
|                 |                                                                 | 2560 x 1440 /        |
|                 |                                                                 | 1920 x 1080          |
| Key Lock        | Locks operations by the buttons on the front of this product.   | On / Off             |
| USB lock*1, 2   | Locks operations of the USB device.                             | On / Off             |
| Power Indicator | Sets whether to turn the power indicator (blue) on or off under | On / Off             |
|                 | normal operation.                                               |                      |

<sup>\*1 &</sup>quot;USB lock" can be set only when displayed on the web browser.

### 3. Select "Apply".

The setting complete screen is displayed.

<sup>\*2</sup> When the setting of "USB lock" is changed, the product needs to be restarted.

# 3-5. Initializing the System

All settings are returned to default except for system logs, operation logs, the current time, and time zone settings.

### 1. Select "Maintenance" under "System".

The "Maintenance" screen is displayed.

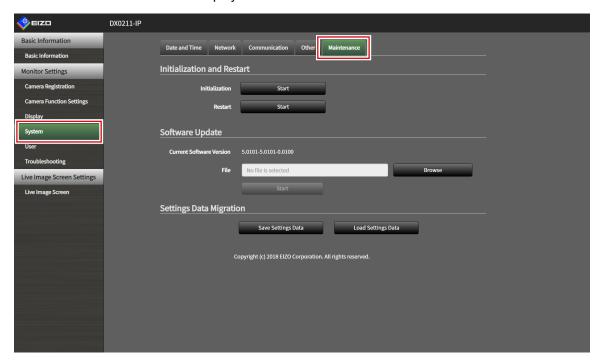

### 2. Select "Start" under "Initialization".

A confirmation message is displayed.

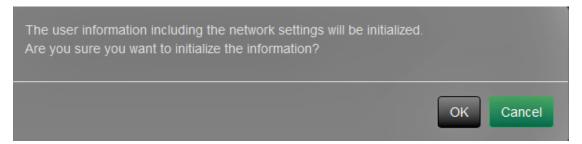

# 3-6. Restarting the System

### 1. Select "Maintenance" under "System".

The "Maintenance" screen is displayed.

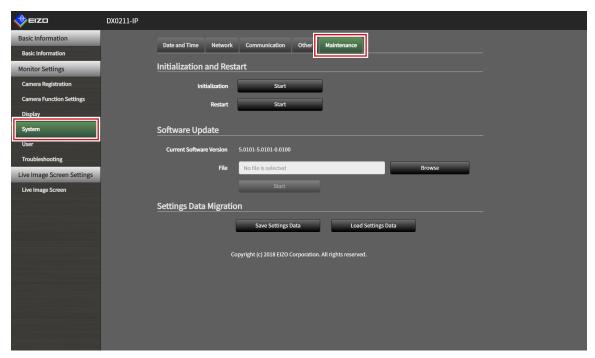

### 2. Select "Start" under "Restart".

A confirmation message is displayed.

### 3. Select "OK".

Restart the system.

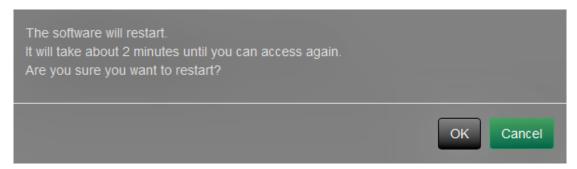

# 3-7. Updating Software

The software version can be upgraded. Download the upgrade file from the EIZO website (www.eizoglobal.com) ahead of time.

#### Attention

• This function can be used only when using the web browser.

### 1. Select "Maintenance" under "System".

The "Maintenance" screen is displayed.

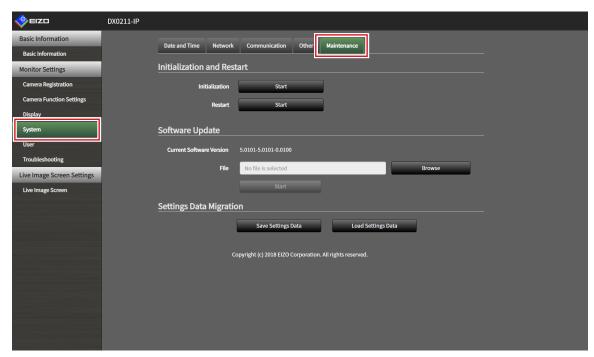

### 2. Select the upgrade file.

Select "Browse" under "Software Update" and set the file.

#### Attention

- If the file is not selected or if a file other than the update file is selected, the software will not be updated.
- Update the software only when the power supply is connected to the product.

### 3. Select "Start".

A confirmation message is displayed.

### 4. Select "OK".

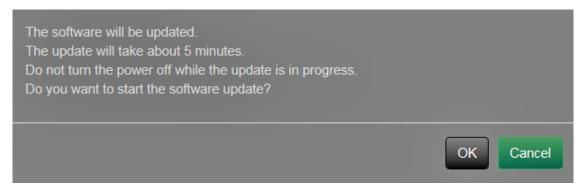

A "Software is being updated" message is displayed.

## 5. Select "OK".

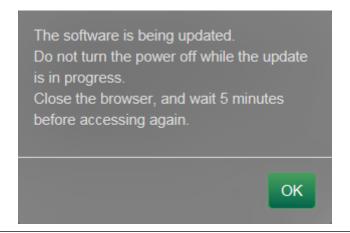

#### Note

• It takes approximately five minutes to update the software.

# 3-8. Saving Settings Data

Settings data can be exported to a file. The exported file can be used to transfer settings data to the DX0211-IP.

#### Attention

• This function can be used only when using the web browser.

### 1. Select "Maintenance" under "System".

The "Maintenance" screen is displayed.

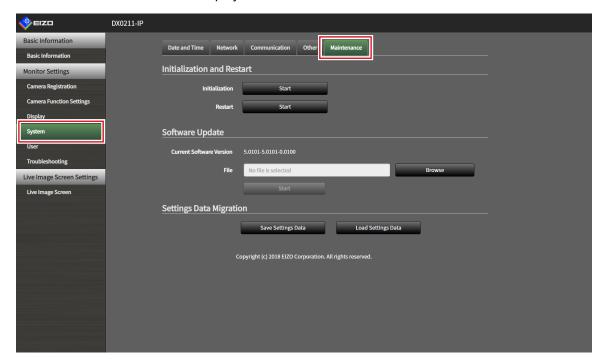

### 2. Select "Save Settings Data" under "Settings Data Migration".

The "Save Settings Data" dialog box is displayed.

### **3.** Specify the password.

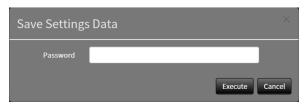

### 4. Select "Execute".

### **5.** Specify the saving destination.

The settings data is saved.

#### Attention

- · Some of the settings cannot be saved.
- If you forget the password that you specified when saving the data, you will no longer be able to load the settings data.

#### Note

• Saved file name: dx0211-ip\_Backupyyyymmdd.duraconf2 (yyyymmdd is the save date.)

# 3-9. Loading System Settings Data

Load settings data from a file.

#### Attention

• This function can be used only when using the web browser.

### 1. Select "Maintenance" under "System".

The "Maintenance" screen is displayed.

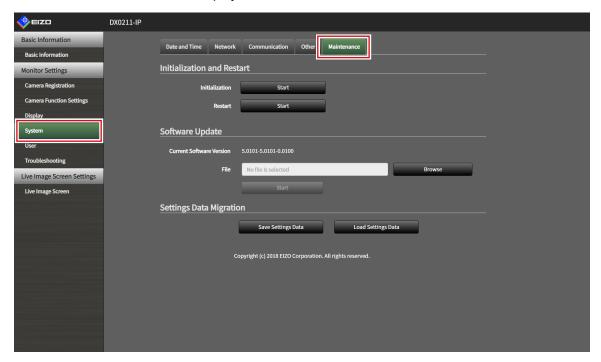

2. Select "Load Settings Data" under "Settings Data Migration".

The "Load Settings Data" dialog box is displayed.

3. Select the settings data file.

Select "Browse" and set the file.

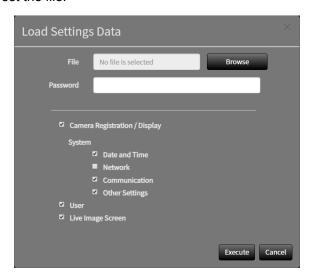

**4.** Enter the password that was specified when saving the settings data in "Password".

### **5.** Select the data to be loaded.

Place a check mark in the check box.

### 6. Select "Execute".

When loading is completed, a message is displayed.

### 7. Select "OK".

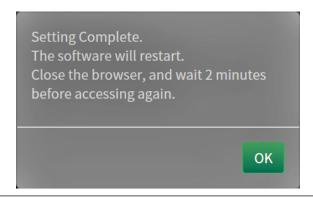

#### Attention

If the environment where settings data was saved is different from the environment where settings data
is loaded with respect to network settings or communication settings, you may not be able to display the
settings screen from the web browser.

# 3-10. Checking Logs

This system records operation logs and system logs. They can be used to check the current or past conditions of the system or to find out the cause when a problem occurs.

### 1. Select "Troubleshooting".

The "Log Display" screen is displayed.

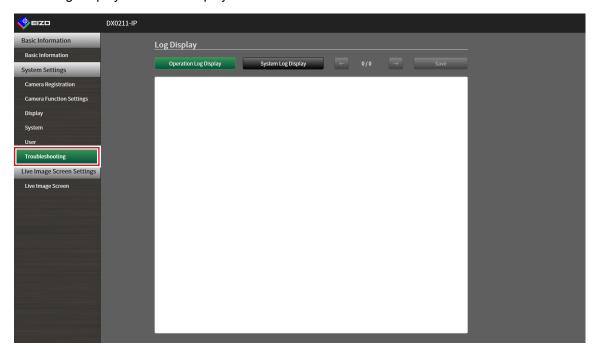

### 2. Select "Operation Log Display" or "System Log Display".

A log is displayed in the following area.

# 3-11. Saving Logs

Save operation logs and system logs.

Use these logs to check the current or past conditions of the system or to find out the cause when a problem occurs.

#### Attention

• This function can be used only when using the web browser.

### 1. Select "Troubleshooting".

The "Log Display" screen is displayed.

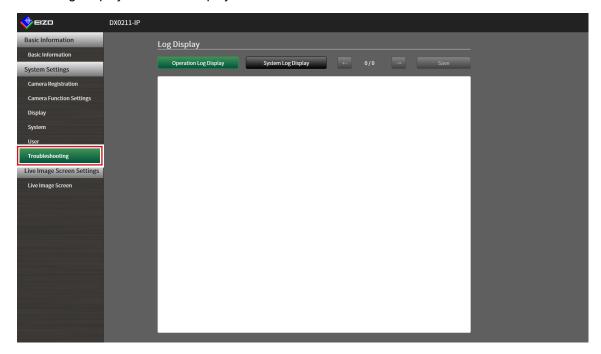

2. Select "Operation Log Display" or "System Log Display".

A log is displayed in the following area.

3. Select "Save".

The saving destination dialog box is displayed.

- 4. Select a saving destination.
- 5. Select "Save".

# **Chapter 4 Management of Network Cameras**

This section describes the procedure for network camera registration and function settings, and to reflect them on the system.

These operations can be performed from the application screen or from the web browser.

This chapter explains the procedure using the web browser. However, except for a few functions, the same functions can be used with either method.

# 4-1. Registering the Network Cameras

### 1. Select "Camera Registration".

A screen is displayed to show a list of camera registration information.

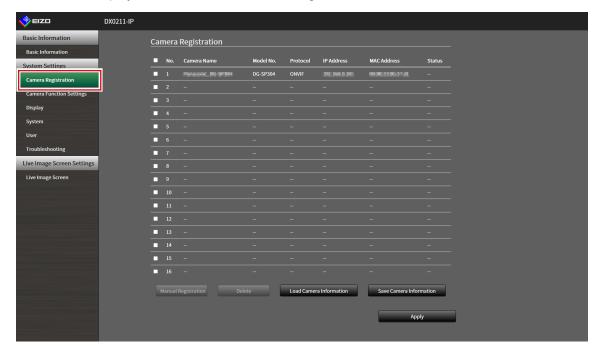

### 2. Select a position where the camera is to be registered.

Place a check mark on the check box of the position number where the camera is to be registered.

### 3. Select "Manual Registration".

The "Camera Information Settings" dialog box is displayed.

### 4. Set each item and select "OK".

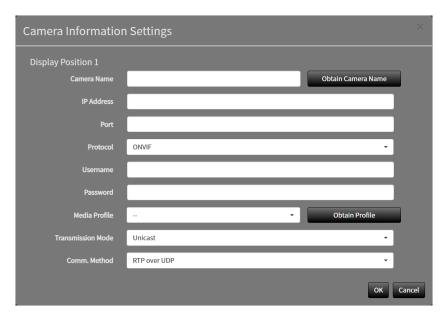

| Item                | Description                                                   | Setting range             |
|---------------------|---------------------------------------------------------------|---------------------------|
| Camera Name*1       | Enter the camera name. If "Obtain Camera Name" is             | Alphanumeric (Up to 24    |
|                     | selected, the camera name is automatically obtained from      | characters)               |
|                     | the network camera.                                           |                           |
|                     | Network camera with "Protocol" set to "ONVIF": Camera         |                           |
|                     | model number or camera manufacturer's name.                   |                           |
| IP Address          | Enter the IP address of the network camera.                   | 0.0.0.0 to                |
|                     |                                                               | 255.255.255               |
| Port                | Enter the port number of the network camera.                  | 1 to 65535*2              |
| Protocol            | Select the protocol to control cameras.                       | ONVIF / DirectUri         |
| Username*3          | Enter the user name to be used to access the network          | Alphanumerics and         |
|                     | camera.                                                       | symbols (Up to 32         |
|                     |                                                               | characters)               |
| Password*3          | Enter the password to be used to access the network           | Alphanumerics and         |
|                     | camera.                                                       | symbols (Up to 32         |
|                     |                                                               | characters)               |
| Media Profile*4     | Select the ONVIF image profile.                               | EIZO_Profile / Profile of |
|                     | If "Obtain Profile" is selected, the profile is automatically | each camera               |
|                     | obtained from the network camera.                             |                           |
| Transmission Mode*4 | Select the mode for transmitting camera video images.         | Unicast / Multicast       |
| URI*5               | Set the URI that starts with rtsp:// or rtp://.               | Alphanumerics (Up to 255  |
|                     |                                                               | characters)               |
| Comm. Method        | Select the communication method for camera video images.      | RTP over UDP*6 RTP        |
|                     |                                                               | over RTSP                 |

- \*1 This can be obtained only when "IP Address", "Port", "Username", and "Password" are input.
- \*2 When "Protocol" is set to "DirectUri" and "URI" starts with rtp://, the setting range will be 1824 to 65534.
- \*3 Enter the username and password of the user who has the administrator's rights.
- \*4 This can be set only when "Protocol" is set to "ONVIF".
- \*5 This can be set only when "Protocol" is set to "DirectUri".
- \*6 In the following cases, it is only possible to set "RTP over UDP".
  - In the case where "Protocol" is set to "ONVIF" and "Transmission Mode" is set to "Multicast"
  - In the case where "Protocol" is set to "DirectUri" and "URI" starts with rtp://

Returns to the screen that shows a list of camera registration information in the above step 1.

### **5.** Select "Apply".

A confirmation message is displayed.

### 6. Select "OK".

#### Note

• If there is a failure in obtaining "Obtain Camera Name" or "Obtain Profile" information, the following message is displayed. Obtain the information again.

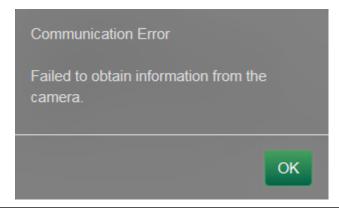

# 4-2. Changing Network Camera Information

### 1. Select "Camera Registration".

A screen is displayed to show a list of camera registration information.

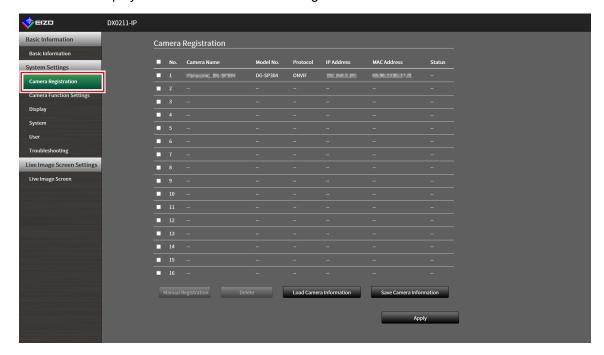

### 2. Select the position number of the camera to be changed.

Place a check mark on the check box of the position number of the camera to be changed.

### 3. Select "Manual Registration".

The "Camera Information Settings" dialog box is displayed.

### 4. Set each item and select "OK".

Returns to the screen that shows a list of camera registration information in the above step 1.

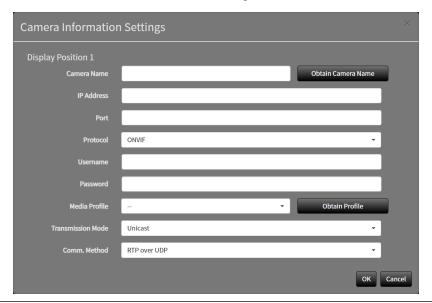

#### Note

• For details, refer to step 3 (page 25) under "4-1. Registering the Network Cameras".

### 5. Select "Apply".

A confirmation message is displayed.

### 6. Select "OK".

#### Note

• If there is a failure in obtaining "Obtain Camera Name" or "Obtain Profile" information, the following message is displayed. Try obtaining the information again.

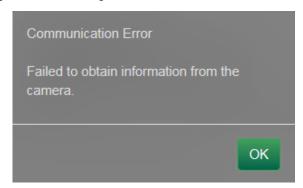

# 4-3. Deleting Network Cameras

### 1. Select "Camera Registration".

A screen is displayed to show a list of camera registration information.

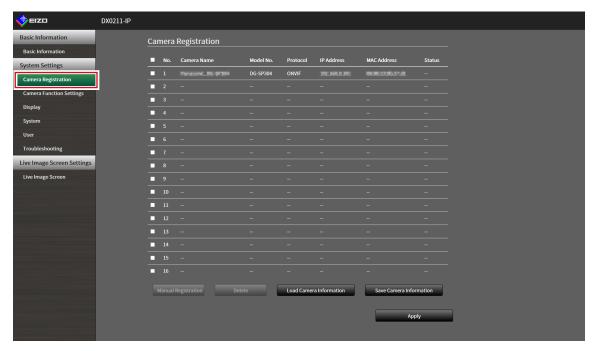

### 2. Select the camera to be deleted.

Place a check mark on the check box of the position number of the camera to be deleted.

### 3. Select "Delete".

A confirmation message is displayed.

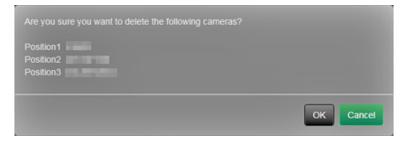

### 4. Select "OK".

Returns to the screen that shows a list of camera registration information.

### **5.** Select "Apply".

A confirmation message is displayed.

# 4-4. Exporting Network Camera Information

The list of camera registration information can be saved in a CSV file.

The exported file can be used to transfer network camera information to the DX0211-IP.

#### Attention

• This function can be used only when using the web browser.

### 1. Select "Camera Registration".

A screen is displayed to show a list of camera registration information.

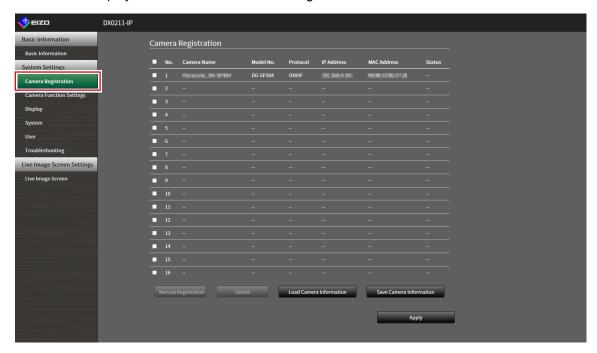

### 2. Select "Save Camera Information".

A message regarding CSV file download is displayed at the bottom of the screen.

### 3. Select "Save".

A CSV file containing the camera information displayed in the information list is exported.

#### Note

• Saved file name: dx0211-ip\_CameraInfo\_yyyymmdd.csv(yyyymmdd is the computer date and time.)

# 4-5. Importing Network Camera Information

A CSV file that contains additional camera candidates can be imported and used for registration.

#### Attention

· This function can be used only when using the web browser.

### 1. Select "Camera Registration".

A screen is displayed to show a list of camera registration information.

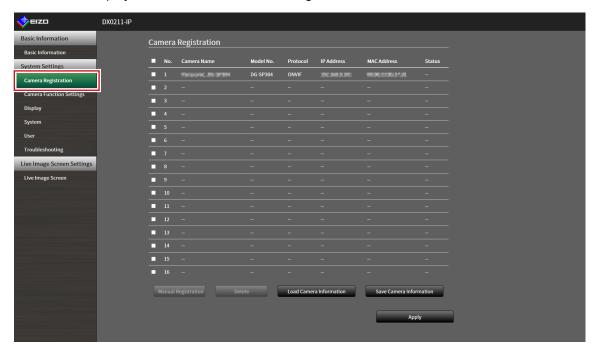

### 2. Select "Load Camera Information".

A file selection dialog box opens.

# 3. Select the CSV file that contains the network camera information and select "Open".

A list of the candidate network cameras is displayed.

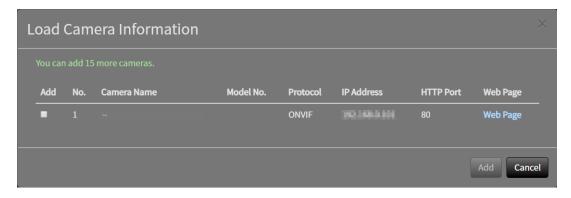

#### 4. Select a camera to be added from the list of candidates and select "Add".

Returns to the screen that shows a list of camera registration information in the above step 1.

### 5. Select "Apply".

A setting confirmation dialog box is displayed.

### 6. Select "OK".

#### Note

- Up to 255 candidate cameras can be read.
- The CSV files that can be read are as follows.
  - CSV files exported from the web browser
  - CSV files created by the user
- For details on how to export CSV files, refer to "4-4. Exporting Network Camera Information" (page 30).
- When a user creates a CSV file, the following rules apply.
  - In line 1, enter the following as the item line: "CameraName, Protocol, IPAddress, Port, UserName, PassWord, Uri, Comm.Method".
  - The columns are in random order.
  - Input of the "UserName, PassWord, Uri, Comm. Method" values is user-defined.

```
CameraName, Protocol, IPAddress, Port, UserName, PassWord, Uri, Comm. Method
, 192.168.0.100, 80, admin,
, 192.168.0.200, 80, admin,
, 192.168.0.250, 80, admin,
```

# 4-6. Setting Network Camera Time

Adjust the time of the network camera to the time of this product.

1. Select "Camera Function Settings".

The "Camera Function Settings" screen is displayed.

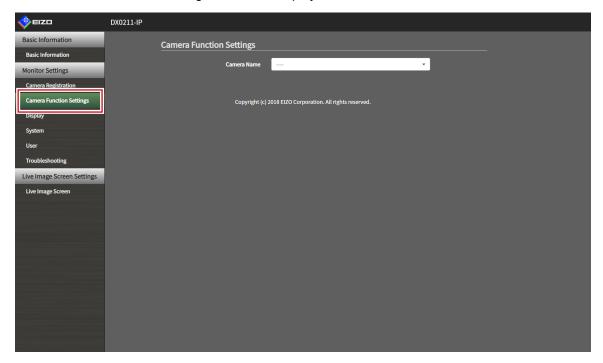

2. Select a network camera to be set from "Camera Name".

Information on the selected network camera is displayed.

3. Select "Execute" under "Camera Info. Display/Clock Settings".

The clock is synchronized.

# 4-7. Setting Quality of Transmission Video Images

Set the quality of video images transmitted from the network cameras.

#### Note

• This product supports H.264 and MJPEG (ONVIF only) video compression formats.

#### Attention

- When devices such as recorders are connected to a network camera, the display and recording of such devices may be affected.
- Setting cannot be performed if "Protocol" is a "DirectUri" network camera.

### 1. Select "Camera Function Settings".

The "Camera Function Settings" screen is displayed.

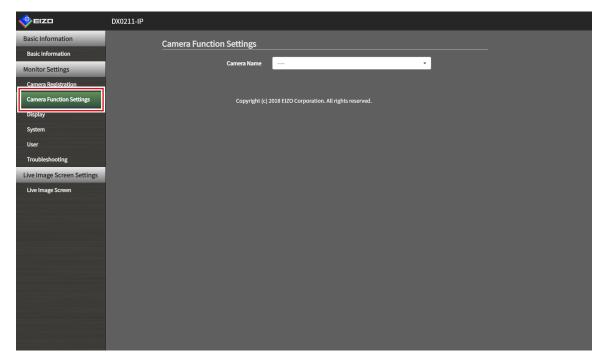

### 2. Select a network camera to be set from "Camera Name".

Information on the selected network camera is displayed.

### 3. Set the following items under "Video Settings".

| Item                | Description                                       | Setting range                  |
|---------------------|---------------------------------------------------|--------------------------------|
| Media Profile       | Select the profile.                               | EIZO_Profile / Profile of each |
|                     |                                                   | camera                         |
| Encoder             | Select the encoder settings.                      | According to the camera        |
|                     |                                                   | specifications                 |
| Compression Format  | Select the compression format.                    | H.264 / MJPEG                  |
| Resolution          | Set the resolution.                               | According to the camera        |
|                     |                                                   | specifications                 |
| Frame Rate          | Set the frame rate (video image update interval). | 1 to 30 fps                    |
| Encoding Interval   | Set the encoder interval.                         | According to the camera        |
|                     |                                                   | specifications                 |
| Bit Rate (Max.)     | Set the maximum bit rate.                         | 0 to 8192 kbps                 |
| Video Quality       | Set the image quality. The higher the value, the  | According to the camera        |
|                     | higher the image quality.                         | specifications                 |
| GOV Length*1        | Set the I-frame interval.                         | According to the camera        |
|                     |                                                   | specifications                 |
| H.264 Profile*1     | Select a H.264 standard profile.                  | Baseline / Main / Extended /   |
|                     |                                                   | High                           |
| Comm. Method        | The communication methods for camera video        | RTP over UDP / RTP over        |
|                     | images are displayed.                             | RTSP                           |
| Transmission Mode   | Select the transmission mode.                     | Unicast / Multicast            |
| Multicast Address*2 | Set the Multicast address for Multicast           | 224.0.0.0 to 239.255.255.255   |
|                     | transmission.                                     |                                |
| Multicast Port*2    | Set the Multicast port number for Multicast       | 1824 to 65534: even numbers    |
|                     | transmission.                                     | only                           |
| Multicast TTL*2     | Set the network TTL value for Multicast           | According to the camera        |
|                     | transmission.                                     | specifications                 |

<sup>\*1</sup> Displayed when "H.264" is selected for "Compression Format".

#### Note

• If "Protocol" of the network camera is set to "DirectUri", setting contents are displayed.

### 4. Select "Apply".

The setting complete screen is displayed.

### 5. Select "OK".

#### Attention

- Depending on the network camera, some set values may not be reflected. Check the specifications of the camera.
- When changes are made to image quality settings such as resolution, the image quality of other recording devices and display devices using the same "Encoder" may be affected.
- Check the impact of changes to the image quality settings before configuring the settings.

<sup>\*2</sup> Displayed when "Multicast" is selected for "Transmission Mode".

# **Chapter 5** Live Image Screen Settings

In the live image screen settings, display settings such as changing the live image screen layout are performed.

# 5-1. Setting Display Positions of Camera Video Images

Set the display position for video images from the network camera.

You can switch the display positions of the source and destination camera images by dragging and dropping the camera name.

#### Note

• It is possible to set all the display positions of the registered network cameras.

### 1. Select "Display Position Settings" under "Display".

The "Display Position Settings" screen is displayed.

| No. | Description                                                                                       |  |
|-----|---------------------------------------------------------------------------------------------------|--|
| 1   | A group of cameras displayed at the same time in the video image display area.                    |  |
| 2   | The position of a camera displayed in the video image display area. The registered camera name is |  |
|     | displayed.                                                                                        |  |

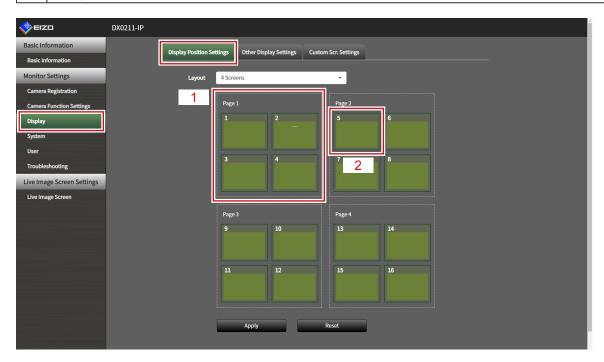

### 2. Select the layout of the live image screen.

Select one from the "Layout" list box.

#### Note

- When the layout is selected, the display on the page changes to the selected state. You can set the layout while imagining the display status.
- The initial display position when the screen is transitioned is the display position set for the current monitor.

# 3. Select the name of the camera to move, and drag and drop the name on the position of the destination camera name.

The display positions of the source and destination camera video image are switched.

#### **Example: 4-screen layout**

- 1. Select "Display Position 1" on page 1.
- Drag and drop it at "Display Position 5" on page 2.
   The "Display Position 1" camera and "Display Position 5" camera are switched.
   Only the camera name in the inner square is moved. The display position of the camera video image does not move.

### 4. Select "Apply".

The display positions of camera video images are updated. When "Reset" is selected, the information of the setting being changed is discarded and the setting is reset to the current monitor display setting.

#### Note

• If displayed on the web browser screen, a camera web page link is embedded in the frame where a camera name is assigned. (Excluding network cameras with their "Protocol" set to "DirectUri".)

Click the camera name, and a camera web page is displayed in a separate window.

# 5-2. Setting Display Methods of Camera Video Images

Perform settings for whether to display or hide the camera name, specifying the screen switching interval, and aspect ratio.

### 1. Select "Other Display Settings" under "Display".

The "Other Display Settings" screen is displayed.

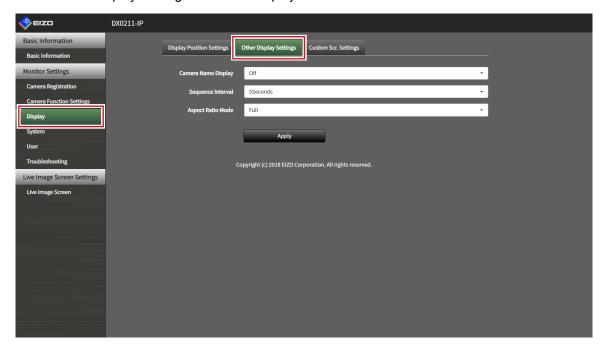

### 2. Set the following items.

| Item              | Description                                                         | Setting range   |
|-------------------|---------------------------------------------------------------------|-----------------|
| Camera Name       | Select to display or hide the registered camera name on the live    | On / Off        |
| Display           | image screen. (The camera name is displayed at the upper left of    |                 |
|                   | the video image.)                                                   |                 |
| Sequence Interval | Set the interval for changing over the screen during sequential     | 5 to 60 seconds |
|                   | display.                                                            |                 |
| Aspect Ratio Mode | Set which aspect ratio to apply when the aspect ratio of the video  | Full / Aspect   |
|                   | image delivered from the network camera is different from the       |                 |
|                   | aspect ratio displayed in the image display area on the monitor. If |                 |
|                   | "Aspect" is selected when "Custom Screen" is selected for "Layout", |                 |
|                   | either "Full" or "Aspect" can be selected for each camera video     |                 |
|                   | image. For details, refer to "5-3. Setting Custom Screen Layouts"   |                 |
|                   | (page 39).                                                          |                 |

### 3. Select "Apply".

The setting complete screen is displayed.

### 5-3. Setting Custom Screen Layouts

Set the screen layout when "Custom Screen" is selected for "Layout" under "Display Position Settings".

### 1. Select "Custom Scr. Settings" under "Display".

The "Custom Scr. Settings" screen is displayed.

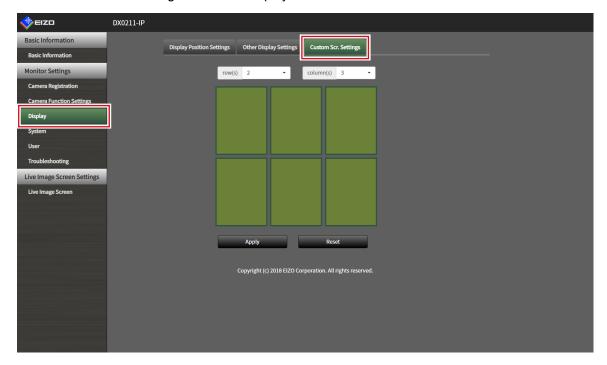

### 2. Select the number of "row(s)" and "column(s)" from the list box.

The screen will change to a layout with the selected number of columns and rows.

# 3. Drag a camera image display position and drop it on the display position you want to couple with.

The selected display position is coupled.

### 4. Select "Apply".

The display position coupling is updated. When "Reset" is selected, the information of the setting being changed is discarded and the setting is reset to the current monitor display setting.

#### Note

- To release the coupling, click the display position just coupled. This can also be performed by changing the number of columns and rows from the list box.
- If "Aspect Ratio Mode" is set to "Aspect", "Full" or "Aspect" is displayed for the camera display position, and the setting changes every time either one of them is selected.
- For information on setting "Aspect Ratio Mode", refer to "5-1. Setting Display Positions of Camera Video Images" (page 36).

# 5-4. Setting the Display Methods of Live Image Screens

Display settings such as changing the live image screen layout are performed.

#### Attention

• This function can be used only when using the web browser.

### 1. Select "Live Image Screen Settings" under "Live Image Screen".

The "Live Image Screen Settings" screen is displayed.

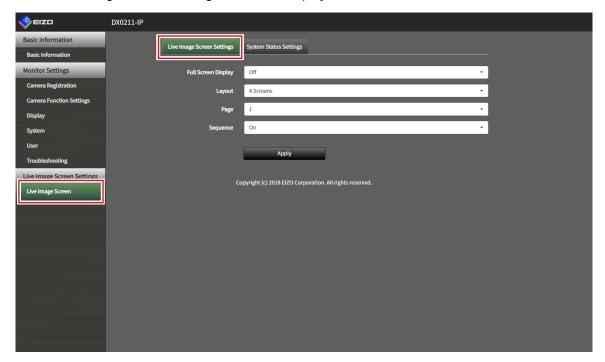

### 2. Select each setting item from the list box.

| Item        | Description                                                     | Setting range            |
|-------------|-----------------------------------------------------------------|--------------------------|
| Full Screen | Set to display or hide the menu on the live image screen.       | On / Off                 |
| Display     |                                                                 |                          |
| Layout      | Set the layout to be displayed on the live image screen.        | 1 Screen / 3 Screens /   |
|             |                                                                 | 4 Screens / 9 Screens /  |
|             |                                                                 | 16 Screens / 8 Screens / |
|             |                                                                 | Custom Screen            |
| Page        | Set to switch the page of camera video images to display on the | 1 to 16                  |
|             | monitor.                                                        |                          |
| Sequence    | Set to switch the page sequence display on or off.              | On / Off                 |

### 3. Select "Apply".

The setting complete screen is displayed.

# 5-5. Setting Current Monitor Display Status

#### Attention

• This function can be used only when using the web browser.

### 1. Select "System Status Settings" under "Live Image Screen".

The "System Status Settings" screen is displayed.

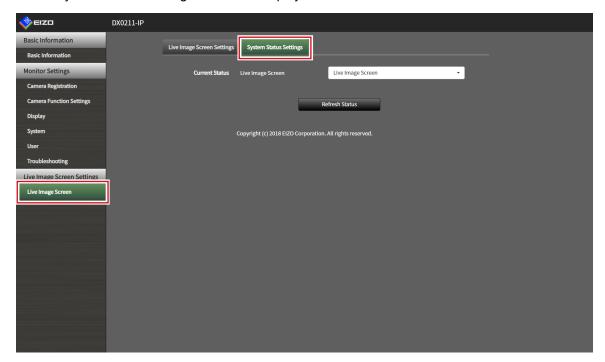

### 2. Click ▼ next to "Current Status" to select the status from the displayed list.

| Item              | Description                                   |
|-------------------|-----------------------------------------------|
| Live Image Screen | The monitor screen shows a live image screen. |
| Quick Shutdown    | The power is off.                             |
| Setting Screen    | The monitor screen displays a setting screen. |

### 3. Select "Refresh Status".

The latest status is reflected.

# Chapter 6 Management of the User Account

This section describes procedures for registering, changing, or deleting the user account (Username, User Level, and Password) used to access the system and for configuring Auto Login settings.

#### Attention

- A maximum of ten persons can be registered for the user account. User information for a new user cannot be registered when there are already 10 users registered.
- · A username that is the same as an already registered user account cannot be registered.
- It is necessary to register at least one user with a user level of "ADMIN".
- Enter the username with alphanumerics excluding ": ".

#### Note

• User levels include "LIVE", "CAMERA CONTROL", and "ADMIN". The operable range of this product differs by each level.

(√: Operable, -: Inoperable)

| Operation Level | Menu display | Layout<br>change | Page change | Login operation | System settings |
|-----------------|--------------|------------------|-------------|-----------------|-----------------|
| LIVE            | V            | V                | √           | V               | -               |
| CAMERA CONTROL  | <b>√</b>     | V                | √           | V               | -               |
| ADMIN           | V            | V                | √           | V               | V               |

• The default settings of the user account are as follows.

Username: "admin"Password: "admin"User Level: "ADMIN"

### 6-1. Registering the User Account

### 1. Select "User".

The "User Settings" screen is displayed.

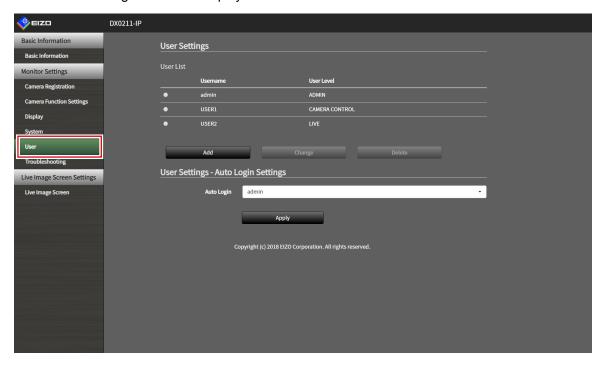

### 2. Select "Add".

A dialog box for setting the user account is displayed.

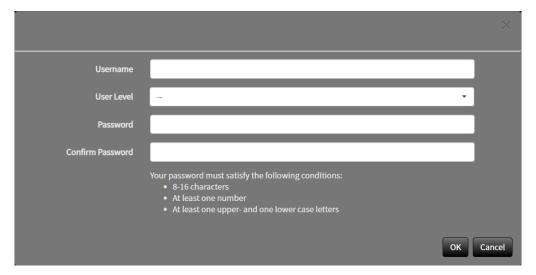

### 3. Set the user account.

| Item             | Description                                               |  |
|------------------|-----------------------------------------------------------|--|
| Username         | Enter a username.                                         |  |
|                  | Enter the username with alphanumerics excluding ":".      |  |
| User Level       | Select "LIVE", "CAMERA CONTROL", and "ADMIN".             |  |
|                  | The operable range of this product differs by each level. |  |
| Password         | Specify the password.                                     |  |
|                  | The password must satisfy the following conditions.       |  |
|                  | 8-16 characters                                           |  |
|                  | At least one number                                       |  |
|                  | At least one upper case and one lower case letter         |  |
| Confirm Password | Enter the same password again for confirmation.           |  |

### 4. Select "OK".

The setting complete screen is displayed.

# 6-2. Changing the User Account

### 1. Select "User".

The "User Settings" screen is displayed.

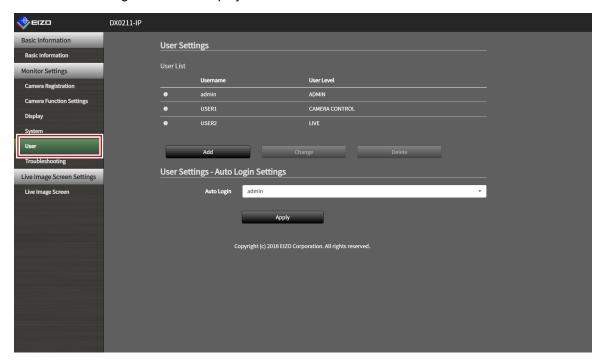

- 2. Select a user to be changed from "User List".
- 3. Select "Change".

A dialog box for entering the user information is displayed.

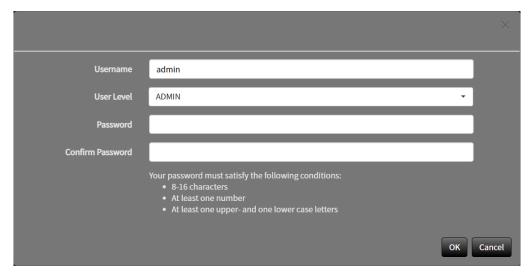

- **4.** Change the user information.
- 5. Select "OK".

The setting complete screen is displayed.

# 6-3. Deleting the User Account

### 1. Select "User".

The "User Settings" screen is displayed.

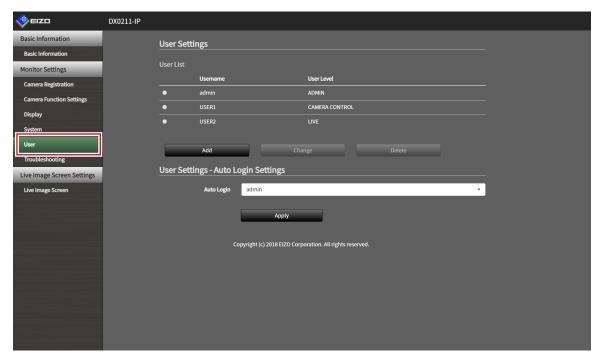

- 2. Select a user to be deleted from "User List".
- 3. Select "Delete".

A "Are you sure you want to delete user xxx?" confirmation dialog box is displayed.

### 4. Select "OK".

When not deleting, select "Cancel".

The "Setting Complete" dialog box is displayed.

# 6-4. Configuring Auto Login Settings

#### Attention

• Once the Auto Login settings are configured, unauthorized operation becomes easy for a malicious third party. Restrict the configuration to the application in an environment where sufficient security is ensured.

### 1. Select "User".

The "User Settings" screen is displayed.

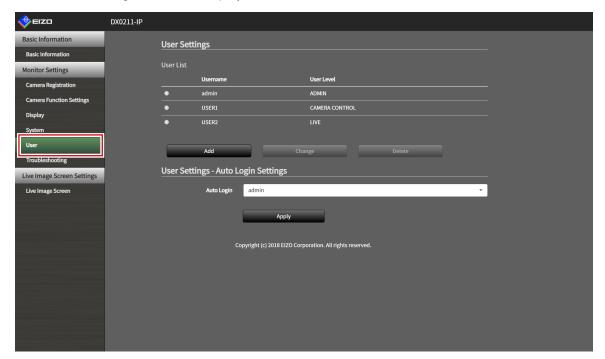

- 2. Select a user to allow an Auto Login from the "Auto Login" list box.
- 3. Select "Apply".

The setting complete screen is displayed.

# **Chapter 7 Troubleshooting**

# 7-1. Imaging Problems

| Problem                                                                                                    | Possible cause and remedy                                                                                                    |
|----------------------------------------------------------------------------------------------------|----------------------------------------------------------------------------------------------------|
| The screen is not displayed on the monitor                                                                                                 | <ul> <li>Check that the power supply to the monitor is turned on.</li> <li>Is the HDMI cable correctly connected?</li> <li>Is the input signal on the monitor set to the HDMI input?</li> </ul>                                                                                                    |
| The display images are not smooth / camera images are not displayed                                                                        | <ul> <li>Reduce the resolution and / or bit rate set for the network camera.         (Refer to "4-7. Setting Quality of Transmission Video Images" (page 34).)</li> <li>Check whether the used hubs and network cables are appropriate for handling the amount of information transmitted.</li> <li>Move to the setting screen and return to the live image screen.</li> </ul> |
| Camera images are not displayed properly on the live image screen for approximately 30 seconds after the power is supplied to this product | When the main power is turned off and immediately back on, images may not be displayed properly for the first few minutes.  After several minutes, the screen is reset to a normal display.                                                                                                    |
| The time of the network camera and the time of the system do not match (when a camera images are being displayed)                          | On the setting screen, adjust the time of the network camera to the time of this product. (Refer to "4-6. Setting Network Camera Time" (page 33).)                                                                                                    |

| *") e allowable number ction may be accessing the |
|---------------------------------------------------|
| ction may be accessing the                        |
| accessing the                                     |
| •                                                 |
| •                                                 |
| f the camera.                                     |
| nsmission Video                                   |
| *")                                               |
| connected properly.                               |
| a is turned on.                                   |
| password for the                                  |
| stem.                                             |
| *")                                               |
| helmed or the                                     |
| nay have been                                     |
| rate set for the                                  |
| nsmission Video                                   |
| 04-**")                                           |
| with this product                                 |
| network camera.                                   |
| tched ("E05-**")                                  |
| work camera may                                   |
| ct.                                               |
| and this product and                              |
| 6-**")                                            |
| ot be set correctly.                              |
| r * (Tail this re r O , retail to a fa            |

# 7-2. Setting Problems

| Problem                                                                                                    | Possible cause and remedy                                                                                                    |
|----------------------------------------------------------------------------------------------------|----------------------------------------------------------------------------------------------------|
| Cannot log in.                                                                                                   | <ul> <li>Enter the username and password again.</li> <li>Reset the account information using the RESET button<br/>and log in as the default setting account.</li> </ul>                                                                                      |
| Only one camera is recognized when using a video encoder that supports multiple channels                         | Manually register the number of channels that will be used.  (Refer to "4-1. Registering the Network Cameras" (page 25).)                                                                                                    |
| A communication error message is displayed when<br>"Apply" is selected for network camera manual<br>registration | There may be a problem with network camera communication.  Check the network connection status and camera registration details.                                                                                                    |
| Cannot register a new user                                                                                       | <ul> <li>Duplicate user names cannot be registered.</li> <li>A maximum of ten users can be registered.</li> <li>Check whether ten users have already been registered.</li> <li>(Refer to "Chapter 6 Management of the User Account" (page 42).)</li> </ul>   |
| Cannot delete a user                                                                                             | There must be at least one user with a level of "ADMIN".  A user cannot be deleted if the user is the only one registered with a level of "ADMIN".  Check the registered user information.  (Refer to "Chapter 6 Management of the User Account" (page 42).) |
| Cannot communicate with the camera                                                                               | Check the settings of the network camera and the system.  For details, contact the system administrator.                                                                                                    |
| The set date and time are not displayed correctly.                                                               | If the system is not connected to the power supply for one week or longer, the date and time will not be displayed correctly.  In such a case, set the date and time again.  (Refer to "3-3. Setting the Current Date and Time" (page 14).)                  |

# **List of Functions**

| Basic Info | rmation                             | P.9         |
|------------|-------------------------------------|-------------|
| Syste      | m Information                       |             |
| Syste      | m Status                            |             |
| Came       | era / Display Position              |             |
| Date :     | and Time                            |             |
| Netwo      | ork                                 |             |
| Comn       | nunication                          |             |
| Other      |                                     |             |
| System Se  | ettings                             |             |
| Came       | era Registration                    |             |
|            | Manual Registration                 | P.25 / P.27 |
|            | Delete                              | P.29        |
|            | Save Camera Information*1           | P.30        |
|            | Load Camera Information*1           | P.31        |
| Came       | era Function Settings               | P.33 / P.34 |
| Displa     | ay                                  |             |
| •          | Display Position Settings           | P.36        |
|            | Other Display Settings              |             |
|            | Custom Scr. Settings                |             |
| Syste      | <u> </u>                            |             |
| ,          | Date and Time                       | P.14        |
|            | Network                             |             |
|            | Communication                       |             |
|            | Other Settings                      |             |
|            | Maintenance                         |             |
|            | Initialization and Restart          |             |
|            | Restart                             | P.17        |
|            | Initialization                      |             |
|            | Software Update*1                   |             |
|            | Settings Data Migration             |             |
|            | Save Settings Data*1                | P.20        |
|            | Load Settings Data*1                |             |
| User       |                                     |             |
|            | Add                                 | P.42        |
|            | Change                              |             |
|            | Delete                              |             |
|            | User Settings - Auto Login Settings |             |
| Log D      | Display                             |             |
| 209 2      | Operation Log Display               | P 23        |
|            | System Log Display                  |             |
| Live Image | e Screen Settings                   | 1.27        |
|            | mage Screen                         |             |
| _1,40 11   | Live Image Screen Settings*1        | P40         |
|            | System Status Settings*1            |             |
|            | Cyclem Claide Collings              |             |

<sup>\*1</sup> This can be used only when using the Web browser.

# **Appendix**

### **Trademark**

The terms HDMI and HDMI High-Definition Multimedia Interface, and the HDMI Logo are trademarks or registered trademarks of HDMI Licensing, LLC in the United States and other countries.

VESA is a registered trademark of the Video Electronics Standards Association.

Microsoft and Internet Explorer are registered trademarks of Microsoft Corporation in the United States and other countries.

Adobe, Acrobat and Reader are registered trademarks of Adobe Systems Incorporated in the United States and other countries.

ONVIF is a trademark of ONVIF Inc.

EIZO, the EIZO Logo, ColorEdge, CuratOR, DuraVision, FlexScan, FORIS, RadiCS, RadiForce, RadiNET, Raptor and ScreenManager are registered trademarks of EIZO Corporation in Japan and other countries.

ColorEdge Tablet Controller, ColorNavigator, EcoView NET, EIZO EasyPIX, EIZO Monitor Configurator, EIZO ScreenSlicer, G-Ignition, i•Sound, Quick Color Match, RadiLight, Re/Vue, SafeGuard, Screen Administrator, Screen InStyle, ScreenCleaner and UniColor Pro are trademarks of EIZO Corporation. All other company names, product names, and logos are trademarks or registered trademarks of their

### License

respective companies.

The bitmap font used for this product is designed by Ricoh Industrial Solutions Inc.

Some of the images in this manual are used with permission from Microsoft.

This product includes open source software.

If the open source software contains a product for which usage us granted under a GPL (GNU GENERAL PUBLIC LICENSE) license, EIZO Corporation will, in line with the GPL usage license conditions, provide the source code for corresponding GPL software via a medium, such as CD-ROM, at a cost to individuals and organizations who make contact via the following contact information for a minimum period of three years after purchase of the product.

We will also provide the source code for corresponding LGPL (GNU LESSER GENERAL PUBLIC LICENSE) software of products that include LGPL software licensed under the LGPL in the same manner as stated above.

#### **Contact information**

www.eizoglobal.com/contact/index.html

\*Contact your local EIZO representative.

Except for open source software licensed under GPL, LPGL or other licenses, any transferring, copying, reverse assembly, reverse compiling or reverse engineering of any software included with this product is strictly prohibited. Further, exporting of any software included with this product in violation of applicable export laws is strictly prohibited.

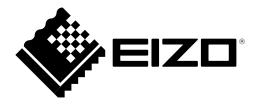